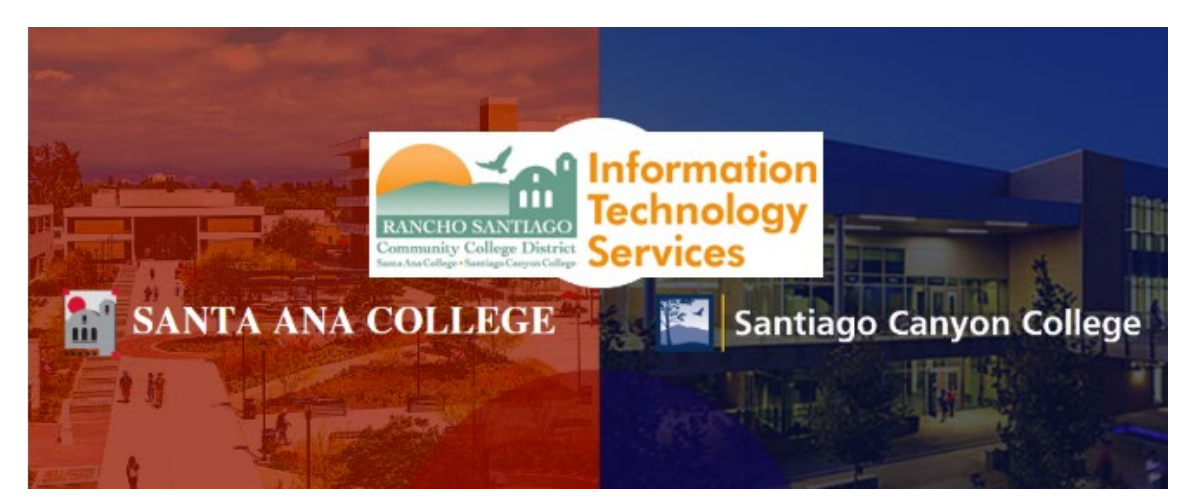

# Microsoft Office 365 Home Use for Faculty and Staff

The following document shows how to login to Microsoft Office365 at [www.office.com](http://www.office.com/) for use with Office365 for the web and Office365 desktop apps (A3 license only).

## **General Notes**

- Access to the Microsoft Office 365 environment is for employees of **SAC, SCC, and DO only; your access will be terminated immediately if/when your employment ends.**
- NOTE: **Microsoft Office 2019 is already installed for your use on District issued desktop PCs, laptops and tablets.** The instructions below are intended for use with employee's home computers, phones, and tablet devices.
- NOTE: **ITS DOES NOT support employee's home computers;** we are providing employees with installation instructions and login support only. ITS can only assist you with getting logged into the Microsoft Office 365 online environment.
- **NOTE:** *With an A3 license, you are allowed to install Microsoft Office 365 via the web, in addition to install the desktop apps on up to 5 devices.*
- **NOTE:** *With an A1 license, you are allowed to access Microsoft Office365 via the web ONLY. You cannot install Microsoft Office365 desktop apps.*
	- o **To obtain an A3 license, please contact your supervisor for approval and they can send an email to the ITS Help Desk requesting a license on your behalf.**

For further assistance, please contact the RSCCD ITS Help Desk.

714-564-4357 Ext 0 | Ext 44357 [| helpdesk@rsccd.edu](mailto:helpdesk@rsccd.edu) [| webhelpdesk.rsccd.edu](https://webhelpdesk.rsccd.edu/) | Mon-Fri, 7:30am-4:30pm

## **IMPORTANT – Microsoft Office365 License Agreement (as of 10/01/2020):**

As of 10/01/2020, the RSCCD Microsoft license agreement covers the following categories:

## **A3 License**

- Applies to **Education Qualified User (EQU)**, defined by Microsoft as "any employee or contractor (except student employees) who accesses or uses an Education Platform Product for the benefit of the Institution.)"
- The A3 license grants access to the following:
	- o **Download and install the full office suite of desktop products**, including Microsoft Word, Excel, PowerPoint, Outlook, and/or OneNote.
	- o **Also includes desktop products for Microsoft Access and Publisher (PC Only).**
	- o Use of the **ONLINE** version of Microsoft Word, Excel, PowerPoint, and OneNote.
	- $\circ$  Use of Microsoft OneDrive, which is cloud storage (up to 1 TB) and can be accessed from any device with Internet access.

#### **A1 License**

- Applies to **non-EQU employees, defined by Microsoft as "light users"**, or "any other user who does not qualify an Education Qualified User, which may include adjuncts if the institution does not issue them a computer, which may include adjunct faculty."
- The A1 license grants access to the following:
	- o Use of the **ONLINE ONLY** version of Microsoft Word, Excel, PowerPoint, and/or OneNote.
	- $\circ$  Use of Microsoft OneDrive, which is cloud storage (up to 1 TB) and can be accessed from any device with Internet access.

Excel

 $P$ 

 $S<sub>1</sub>$ 

Forms

#### **Office365 License Comparison**

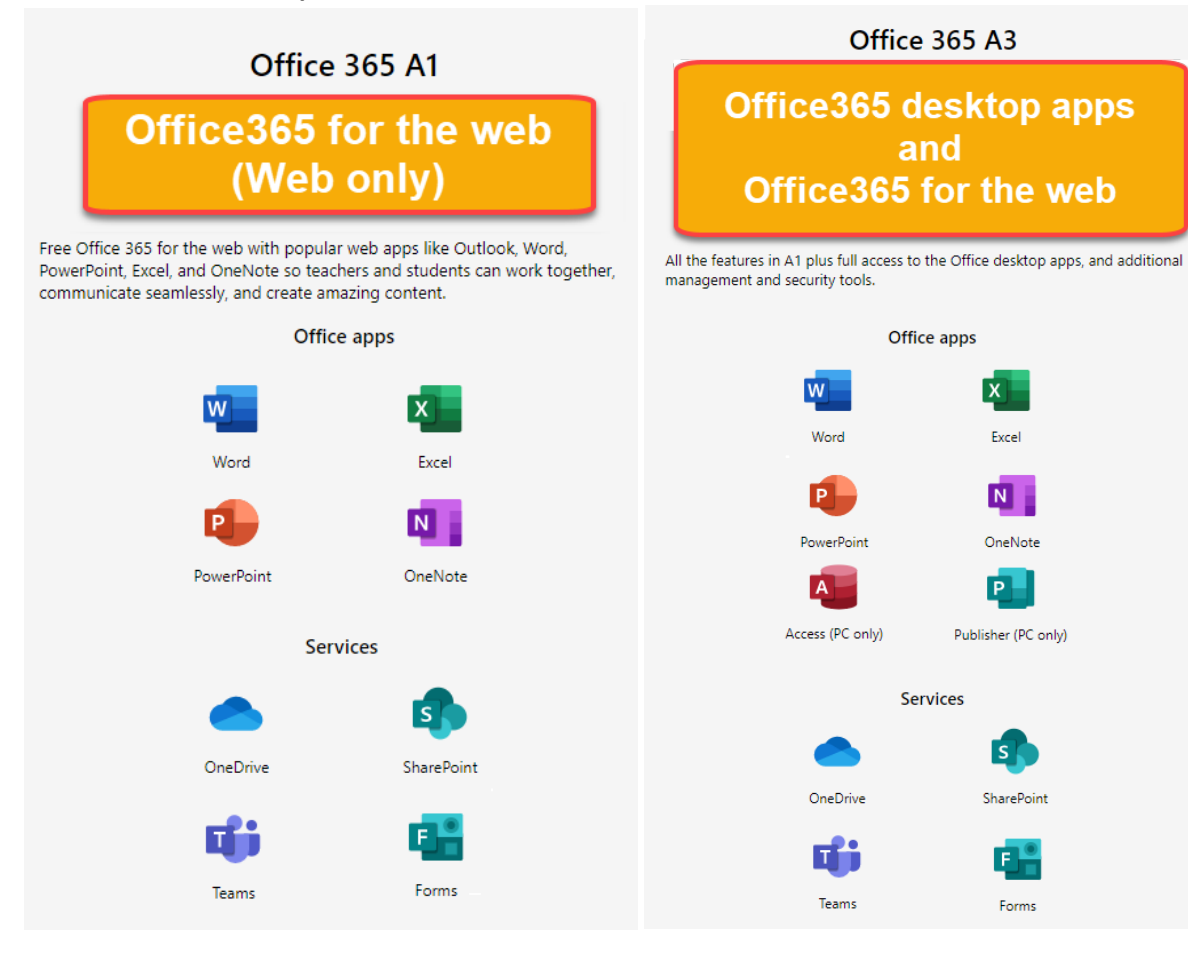

## **Login to Microsoft Office 365 website**

## **Link to login to Microsoft Office 365: [www.office.com](http://www.office.com/)**

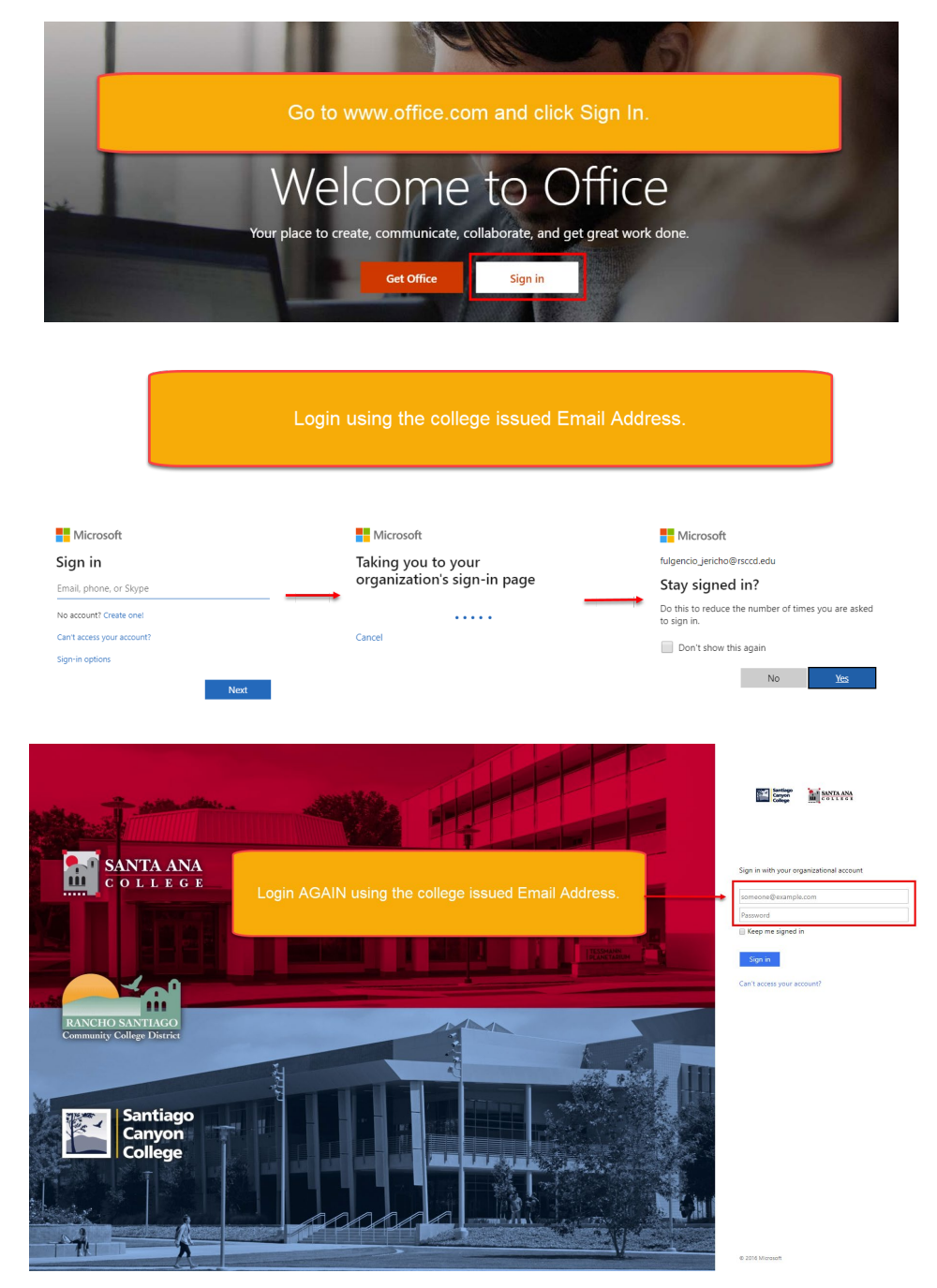

**The Microsoft Office 365 Home page** has links to OneDrive, Word, Excel, PowerPoint, etc. The top tool bar contains the Apps and Documents sidebar, notifications tab, settings button, help icon, and user information/sign out.

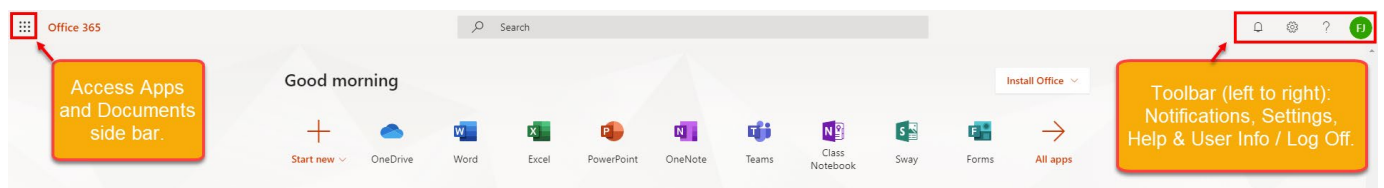

#### **Install Microsoft Office 365 Applications (A3 License Only)**

**To download Microsoft Office 365 onto a PC,** click the "Install Office" button on the MS Office 365 home page. Then click "Office 365 apps". Follow the instructions that follow.

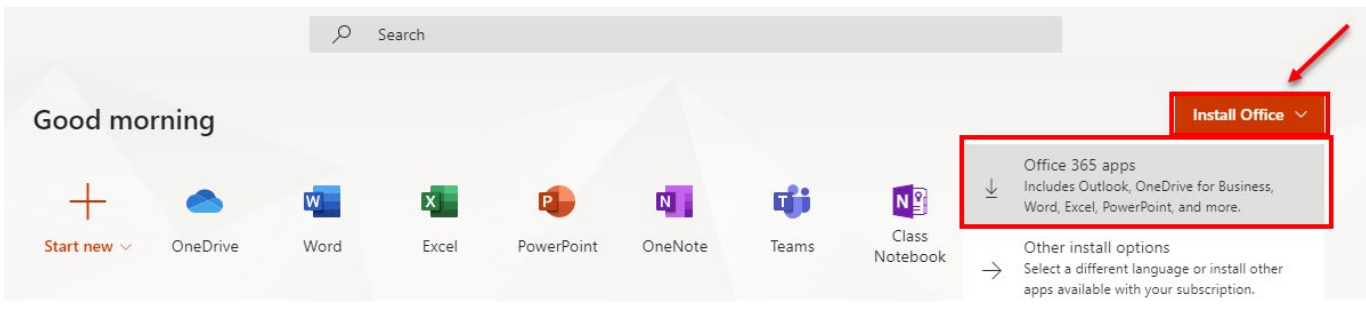

**NOTE for Mac users:** Clicking the Install Office > Office 365 apps link will download a .pkg installer which is compatible with Mac devices. Open the Office .pkg file in your Downloads folder and follow the steps to install Office.

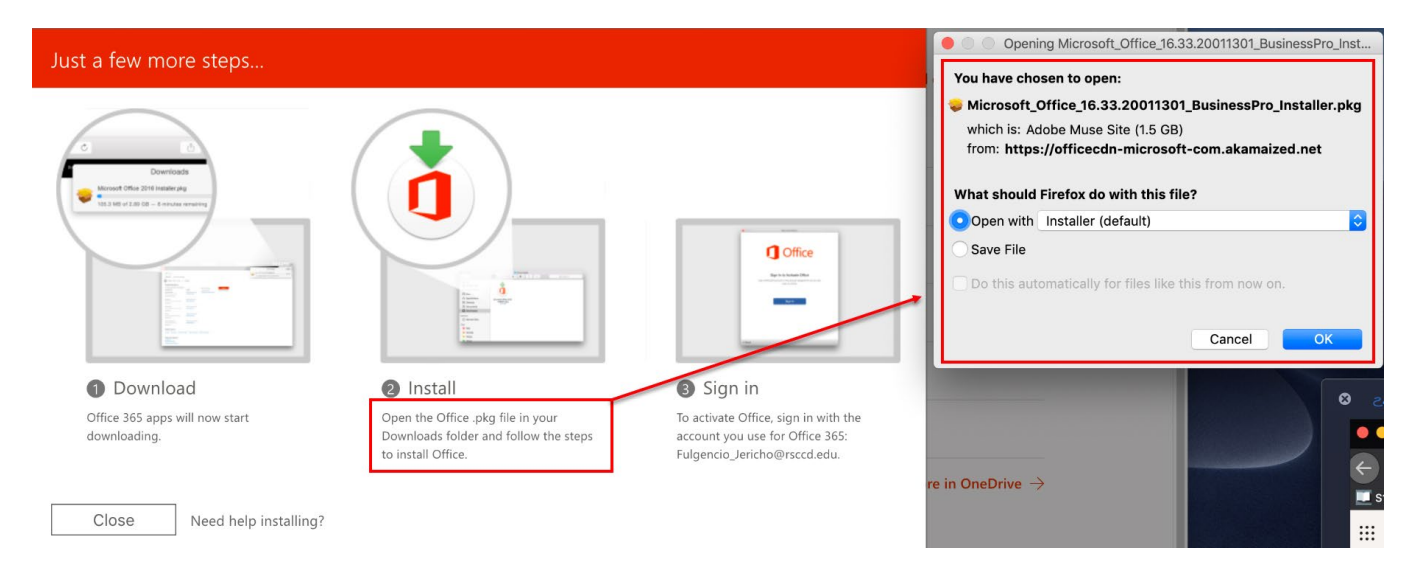

**To download Microsoft Office 365 apps for mobile devices**, click "Install Office" on the MS Office365 home page, then click "Other install options". You will be taken to another page for "Apps & devices". Click one of the options under "Get office on your phone or tablet".

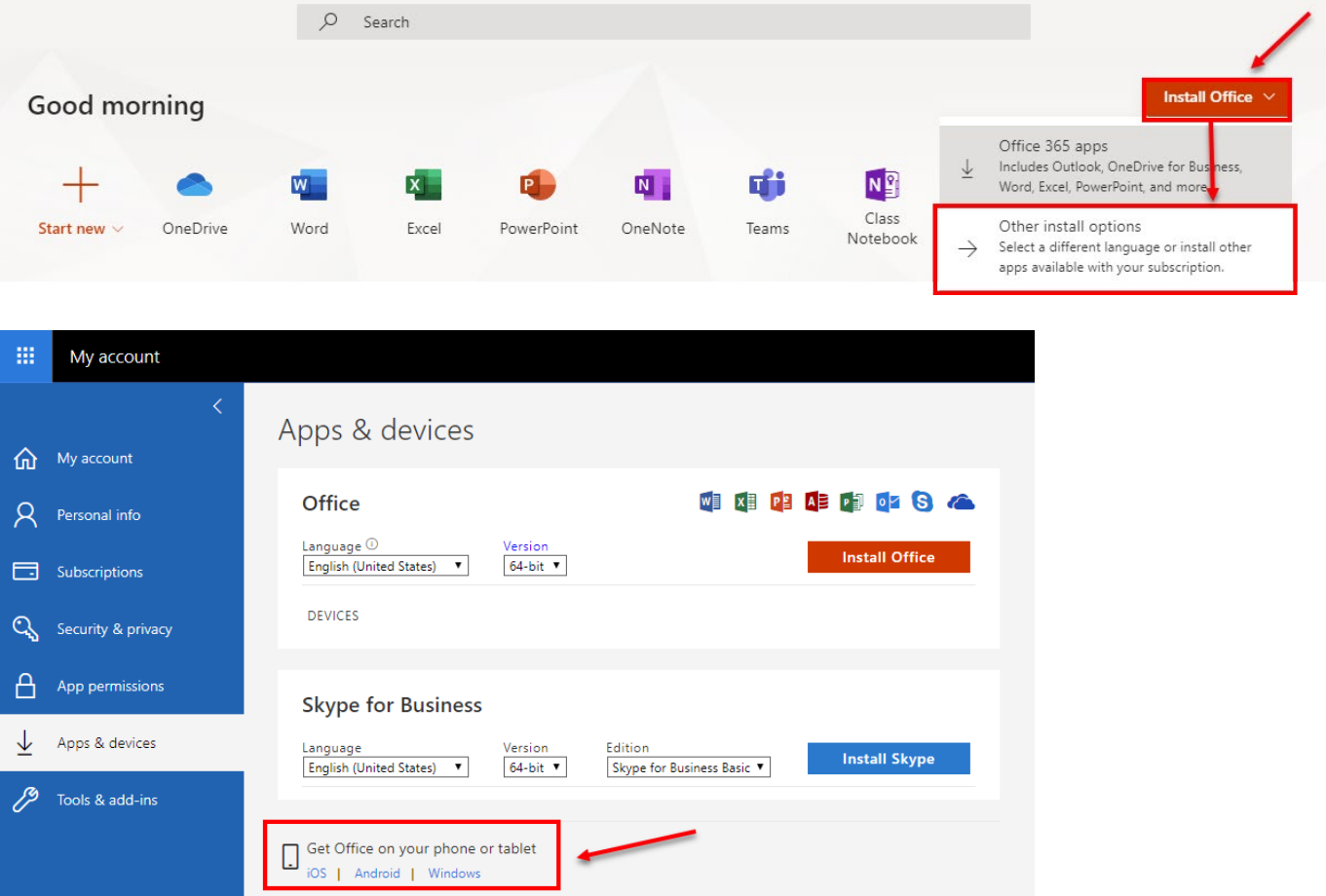

## **Microsoft Office 365 OneDrive Instructions**

If you click on **OneDrive** on the Microsoft Office 365 home page**,** you will see a screen similar to the one below, which will allow you to:

- Add **New** documents or folders
- **Upload** documents to the cloud
- **Sync** documents with your local device
- Create a **Flow** for your documents
- **Edit, Delete, and Download** your documents
- **Share** documents with one or more users

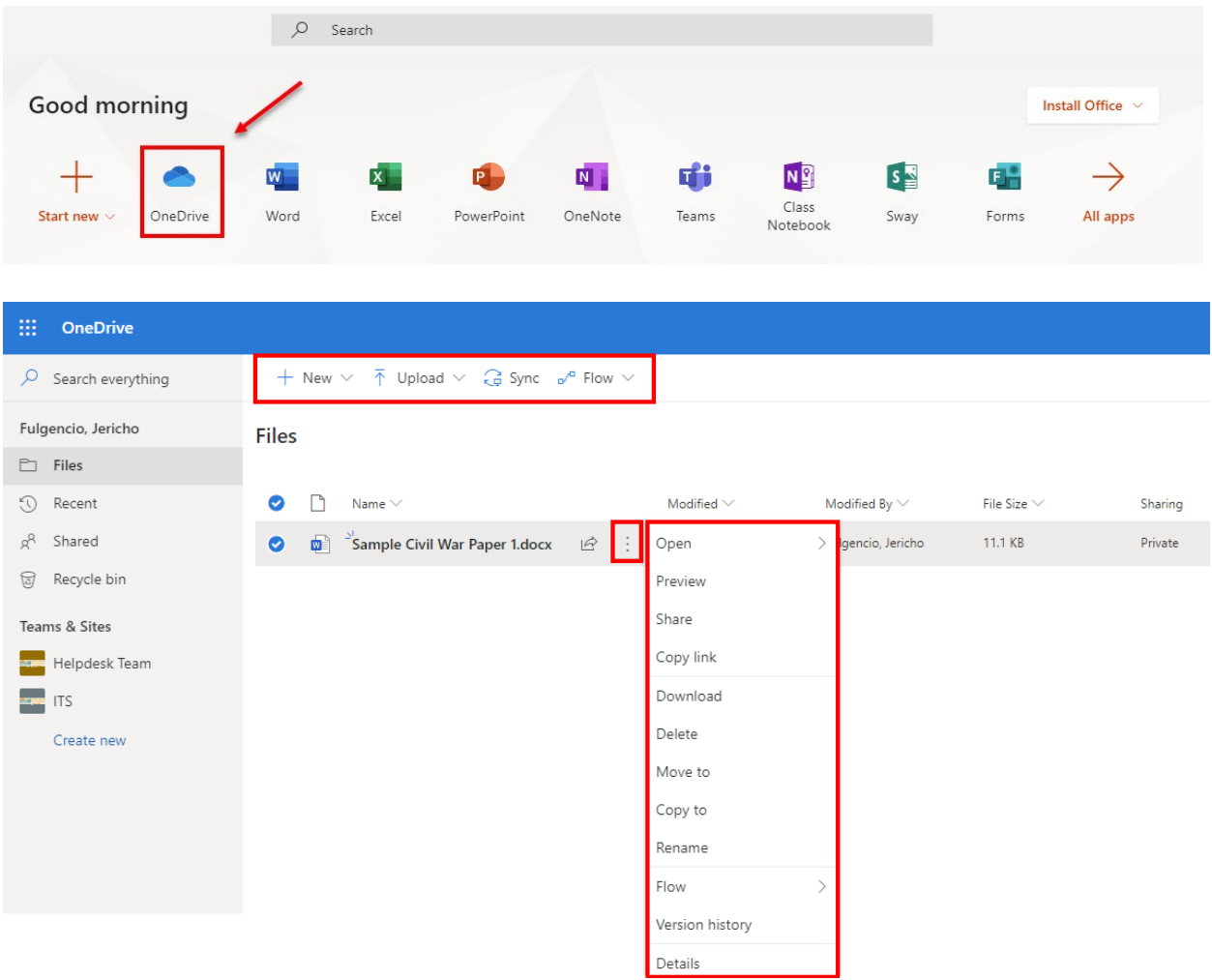